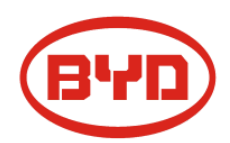

# BYD Battery-Box LV Installationsanleitung

Battery-Box L 3.5 / 7.0 / 10.5 / 14.0

**Version 1.3**

# **Inhalt**

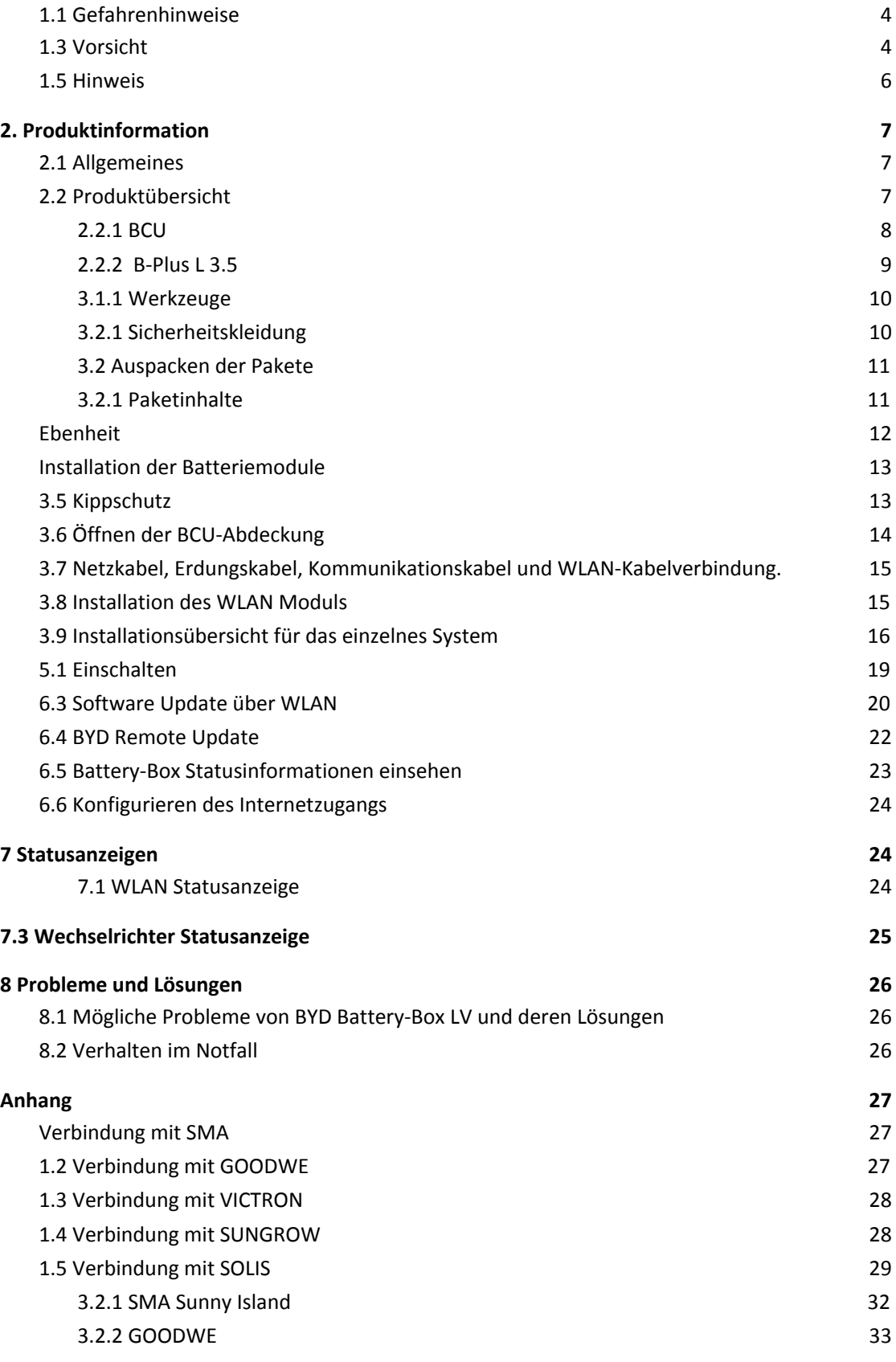

### **1 Sicherheit**

Dieser Abschnitt enthält Sicherheitshinweise, die bei Arbeiten an oder mit Batterien unbedingt beachtet werden müssen. Um Personen- oder Sachschäden zu vermeiden und einen dauerhaften Betrieb der Batterien zu gewährleisten, lesen Sie diesen Abschnitt sorgfältig und beachten Sie alle Sicherheitshinweise.

#### <span id="page-2-0"></span>**1.1 Gefahrenhinweise**

Bitte unterbrechen Sie die Stromversorgung und schalten Sie die Batterie im Notfall (z.B Rauchentwicklung, Feuer, Explosionen) aus.

#### **1.2 Warnung**

- a) Bevor Sie die Batterie erweitern, schalten Sie die Batterie und andere Stromquellen aus.
- b) Bei Installation und Wartung, trennen Sie die Batterie von der Stromversorgung und der Last.
- c) Der Betrieb einer beschädigten Batterie kann zu einer gefährlichen Situation führen (z.B schwere Verletzungen durch Stromschlag)
- d) Verwenden Sie keine beschädigten oder verformten Batterien.
- <span id="page-2-1"></span>e) Überprüfen Sie, ob die Installationseinstellungen korrekt sind.

#### **1.3 Vorsicht**

- a) Zerlegen Sie die Batterie nicht.
- b) Berühren Sie den Akku nicht mit nassen Händen.
- c) Die Batterie nicht zusammendrücken, fallen lassen oder durchstechen.
- d) Entsorgen Sie das Gerät immer gemäß den örtlichen Sicherheitsvorschriften.
- e) Lagern und laden Sie die Batterie gemäß der Bedienungsanleitung.
- f) Sorgen Sie für eine zuverlässige Erdung.
- g) Auf korrekte Polung achten. Die + und Polen auf keinen Fall vertauschen.
- h) Schließen Sie die Klemmen nicht kurz.

Entfernen Sie alle Schmuckstücke, die einen Kurzschluss verursachen könnten.

- i) Stapeln Sie keine Batterien ohne ihre Verpackung.
- j) Beim Stapeln der verpackten Batterien auf maximale Schichtanzahl achten (auf der Verpackung angegeben)
- k) Sollte das System nach der Installation nicht ordnungsgemäß funktionieren, wenden Sie sich

bitte an den Kundendienst und schalten Sie die Batterie komplett aus, wenn Sie die Anlage verlassen..

#### **1.4 Umgebungs- und Transportanforderungen**

- a) Setzen Sie die Batterie keinen Temperaturen über 50 ° C aus.
- b) Stellen Sie die Batterie nicht in der Nähe von Wärmequellen auf und vermeiden Sie Funken.
- c) Setzen Sie die Batterie keiner Feuchtigkeit oder Flüssigkeiten aus.
- d) Vermeiden Sie korrosive Gase und Flüssigkeiten sowie Strahlung.
- e) Setzen Sie die Batterie keiner direkten Sonneneinstrahlung aus.
- f) Installationsort so wählen, dass Kinder und Tiere dort sich nicht aufhalten können.
- g) Batterieanschlussklemmen dürfen keine leitfähigen Gegenstände wie Kabel berühren.
- h) Der Installationsort sollte sauber, ebenerdig und trocken sein.

Feuchte Umgebungen vermeiden (siehe nachfolgende Negativ-Beispiele):

- Bäder und Duschen
- Schwimmbecken, Planschbecken Whirlpools, Badewannen
- Springbrunnen, Wasserspiele
- **Saunen**
- Kühlräume

i) Die Battery-Box LV kann in Höhen von bis zu 2000 m über dem Meeresspiegel installiert werden.

j) Der Installationsort sollte so gewählt werden, dass er leicht zugänglich ist (Richtwert: 0.9m Platz vor dem Speicher)

k) Aufgrund des hohen Gewichtes der Battery-Box 3.5-14.0, verwenden Sie bitte während des Transports eine starke Verpackung und Sicherheitsausrüstung, um versehentliche Beschädigungen oder Verletzungen zu vermeiden.

l) Während des Transports und der Lagerung dürfen die Güter nicht in Schichten oder in einer Höhe gestapelt werden, die größer als der maximal angegebene Wert ist (siehe Angabe auf Verpackung)

#### **Umweltanforderungen**

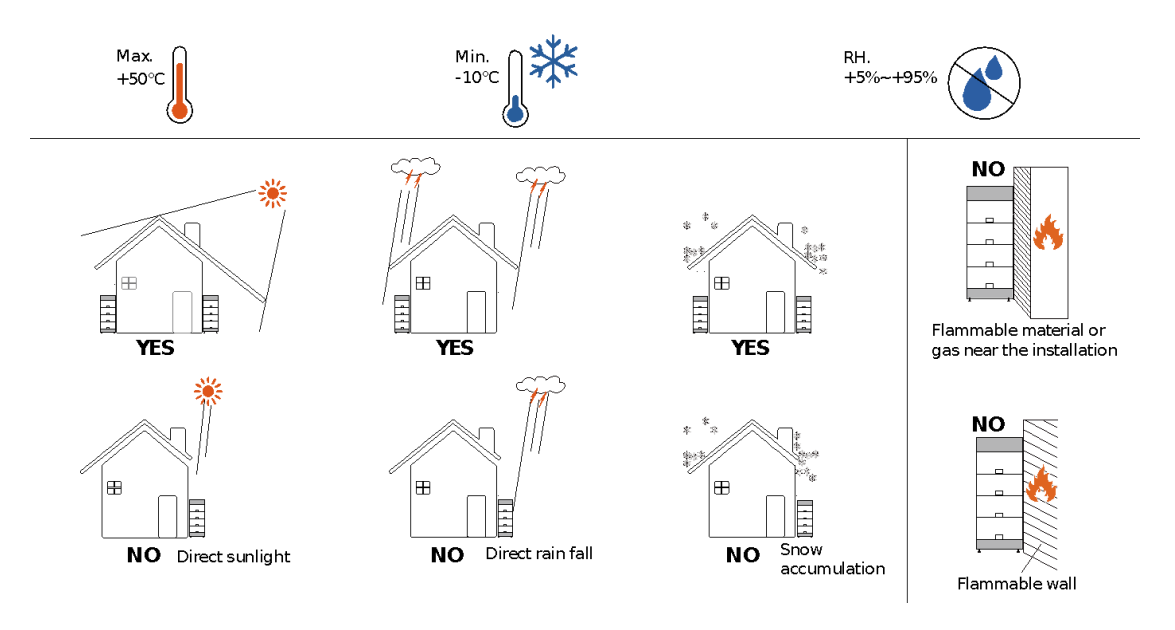

#### <span id="page-4-0"></span>**1.5 Hinweis**

#### **Definition: Fachpersonal**

Dieses Handbuch und die hier beschriebenen Aufgaben und Verfahren sind nur für Fachkräfte bestimmt. Ein Facharbeiter ist definiert als ein ausgebildeter und qualifizierter Elektriker oder Installateur, der über alle folgenden Fähigkeiten und Erfahrungen verfügt:

- a) Kenntnisse der Funktionsprinzipien und des Betriebs von On-Grid-Systemen.
- b) Kenntnisse über Gefahren und Risiken, die mit der Installation und Verwendung von elektrischen Geräten und entsprechenden Schutzmaßnahmen verbunden sind.
- c) Kenntnisse im Bereich der Installation von elektrischen Geräten
- d) Kenntnis und Berücksichtigung dieser Anleitung

# <span id="page-5-0"></span>**2. Produktinformation**

#### <span id="page-5-1"></span>**2.1 Allgemeines**

Dieses Benutzerhandbuch stellt die BYD Battery-Box LV vor und geht dabei auf allgemeine Richtlinien, Sicherheitsaspekte, mögliche Problemen und Lösungsansätze ein. Die BYD Battery-Box L 3.5 / 7.0 / 10.5 / 14.0 ist ein Energiespeicher, der im On-Grid-System für gewerbliche und private Anwendungen eingesetzt werden kann.

#### <span id="page-5-2"></span>**2.2 Produktübersicht**

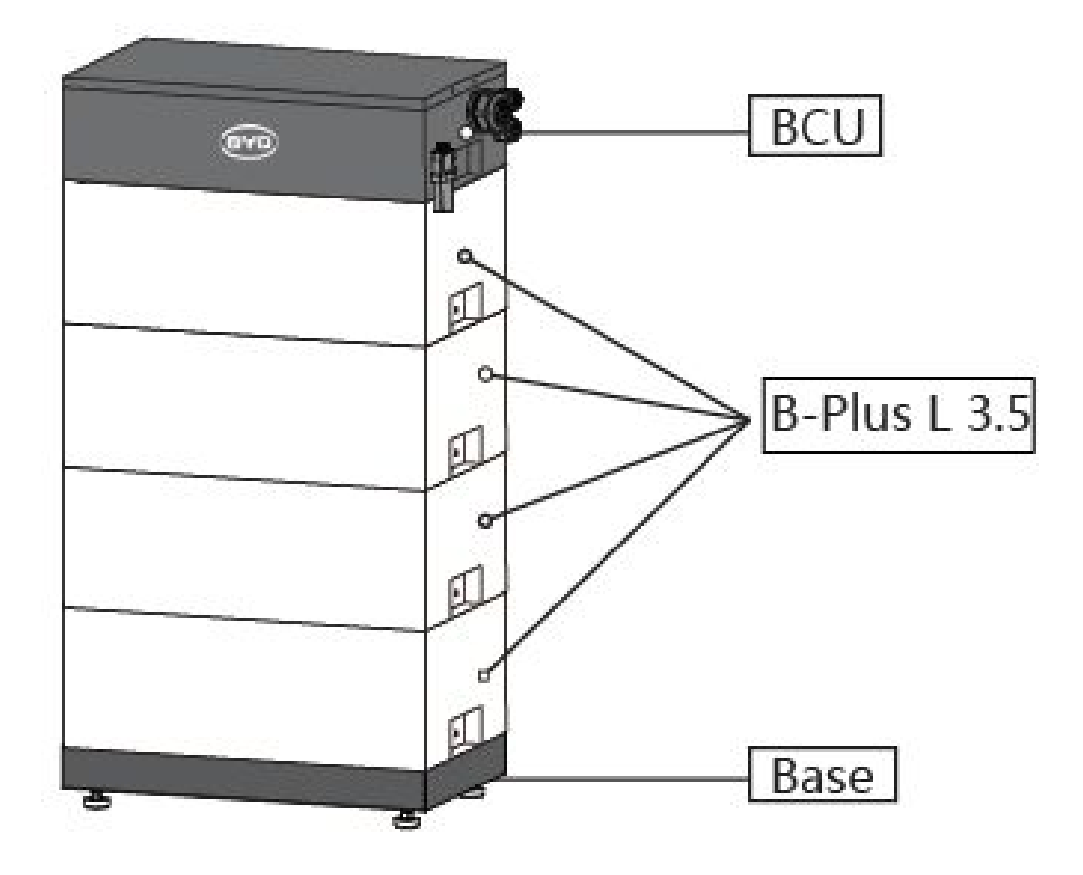

#### <span id="page-6-0"></span>**2.2.1 BCU**

Die BCU beinhaltet das Batteriemanagement und die Batteriesteuerung. Es enthält Lade-/ Entlade-Relais. Es wird mit den Batteriemodulen und dem Wechselrichter verbunden.

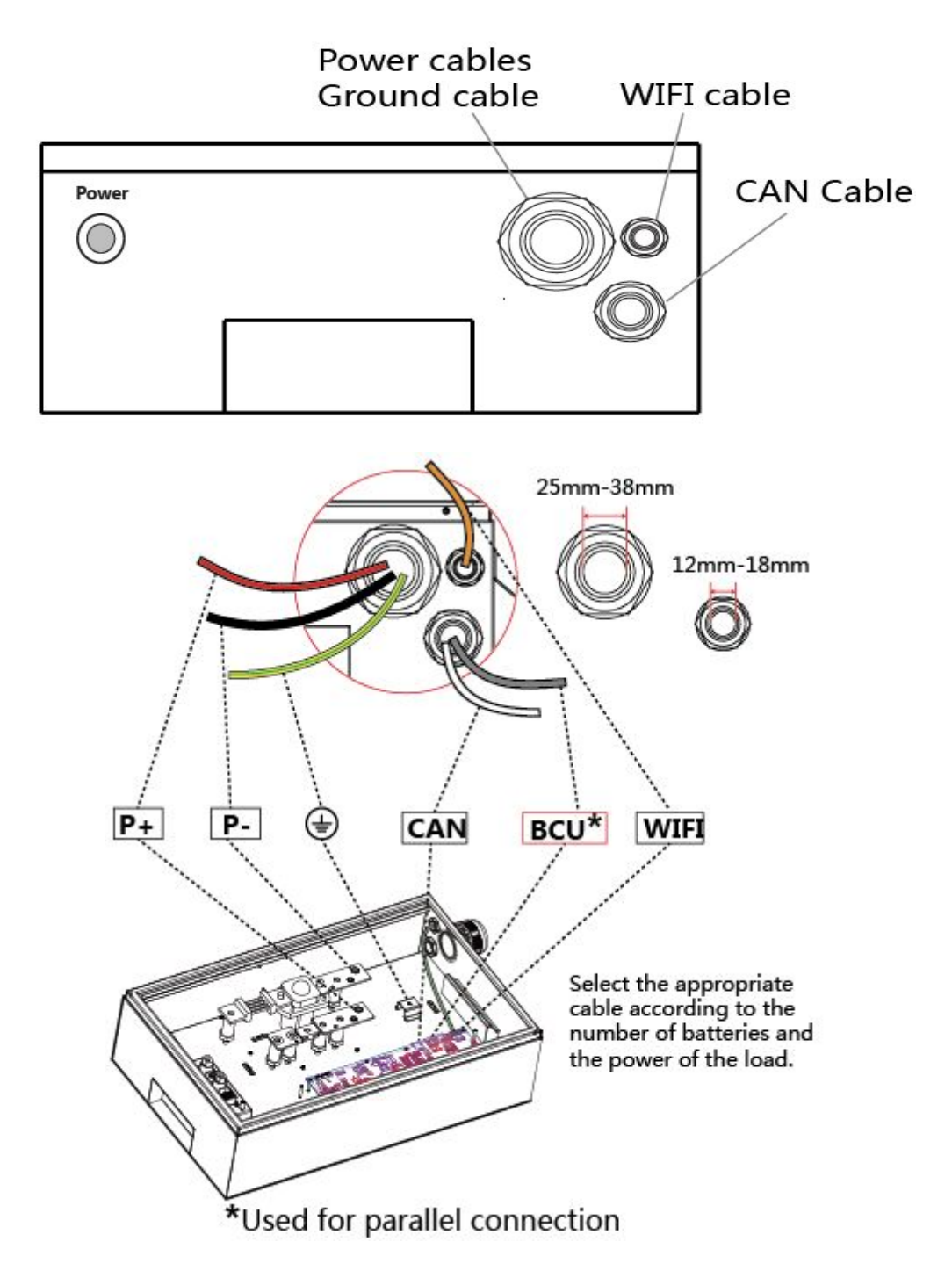

#### <span id="page-7-0"></span>**2.2.2 B-Plus L 3.5**

Das Batteriemodul (B-Plus L 3.5) beinhaltet die Batteriezellen und hat eine Kapazität von 3.5kWh. Sensoren messen Zelltemperatur und Zellspannung, welche an die BCU weitergegeben werden.

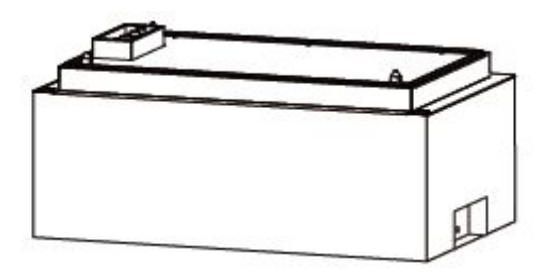

### **2.3 Lieferumfang**

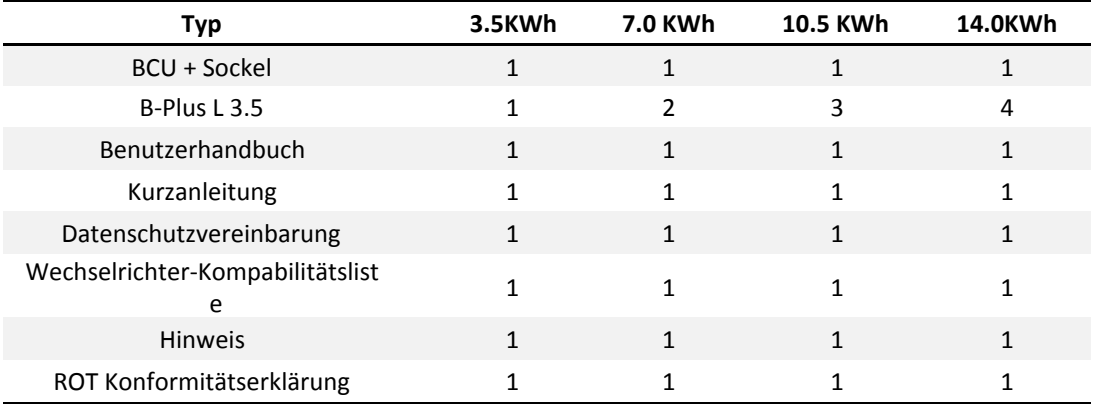

## **3. Installation**

a) Vor der Installation geeignete Arbeitsschutzkleidung tragen.

b) Die Anschlusskabel sollten möglichst kurz sein, um einen übermäßigen Spannungsabfall zu vermeiden.

c) Batterien mit unterschiedlicher Kapazität oder unterschiedlichen Modells können nicht

eingebaut werden. Gleiches gilt für Module anderer Hersteller.

d) Stellen Sie nach der Installation sicher, dass Strom- und Kommunikationskabel, Erdungskabel

usw. gemäß der Installationsanleitung angeschlossen sind.

e) Der Aufstellungsort muss auf einem ebenen Boden ohne angesammeltes Wasser liegen.

### <span id="page-8-0"></span>**3.1 Benötigte Werkzeuge**

#### **3.1.1 Werkzeuge**

Die folgenden Werkzeuge werden für die Installation des Batteriesystems benötigt:

- Drahtklemme
- Drehmomentschlüssel
- Präzisionsschraubenzieher
- Wasserwaage
- Schraubenschlüssel
- Bohrmaschine

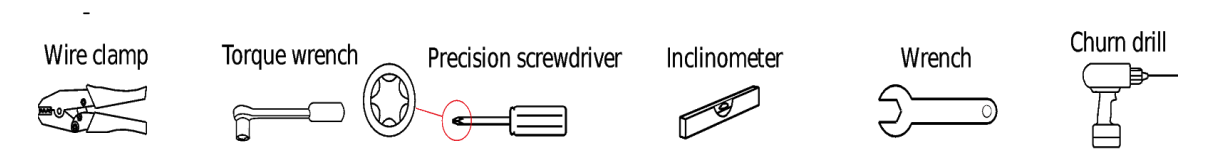

#### <span id="page-8-1"></span>**3.2.1 Sicherheitskleidung**

Es wird empfohlen, bei der Installation des Batteriesystems folgende Sicherheitskleidung zu tragen:

- isolierte Handschuhe
- Sicherheitsschuhe

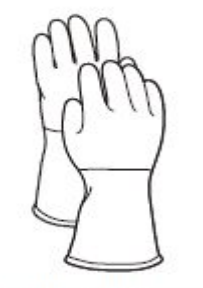

**Insulated gloves** 

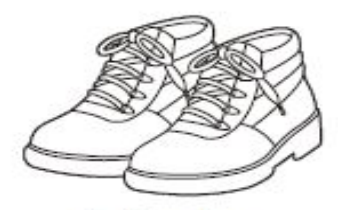

Safety shoes

# <span id="page-9-0"></span>**3.2 Auspacken der Pakete**

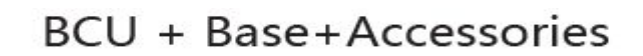

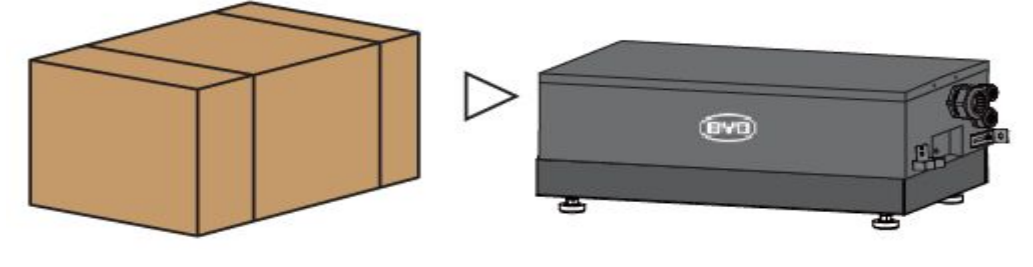

B-Plus L 3.5 + Accessories

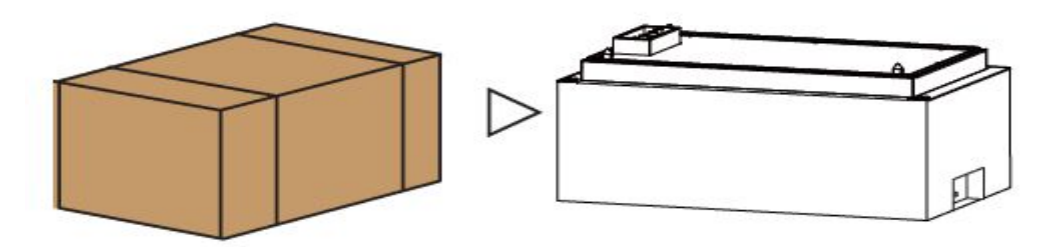

### <span id="page-9-1"></span>**3.2.1 Paketinhalte**

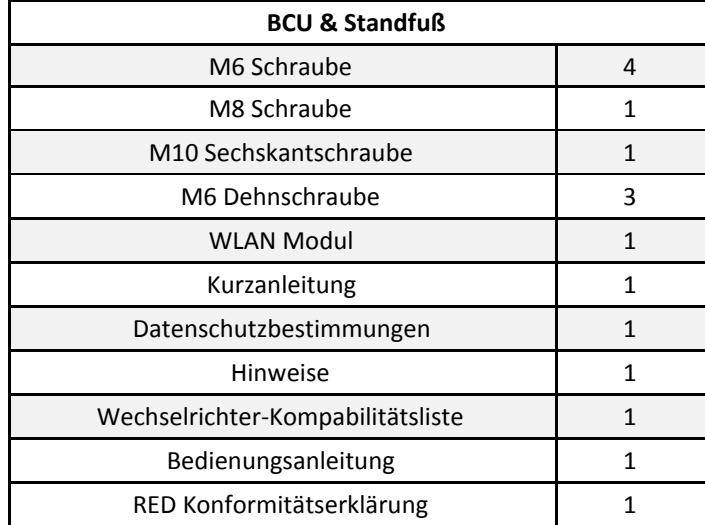

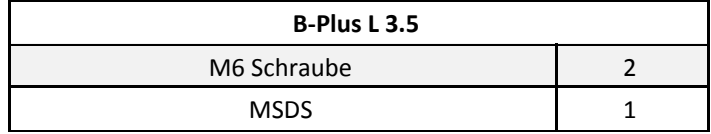

#### <span id="page-10-0"></span>**3.3 Ebenheit**

#### **3.3.1 Aufbau des Standfußes**

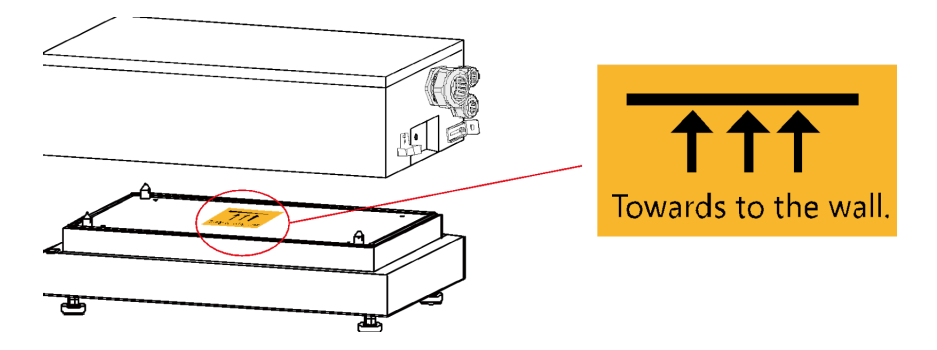

#### **3.3.2 Ebenheit des Standfußes einstellen**

Der Standfuß wird an der Wand mit einem Abstand von 0-50mm platziert

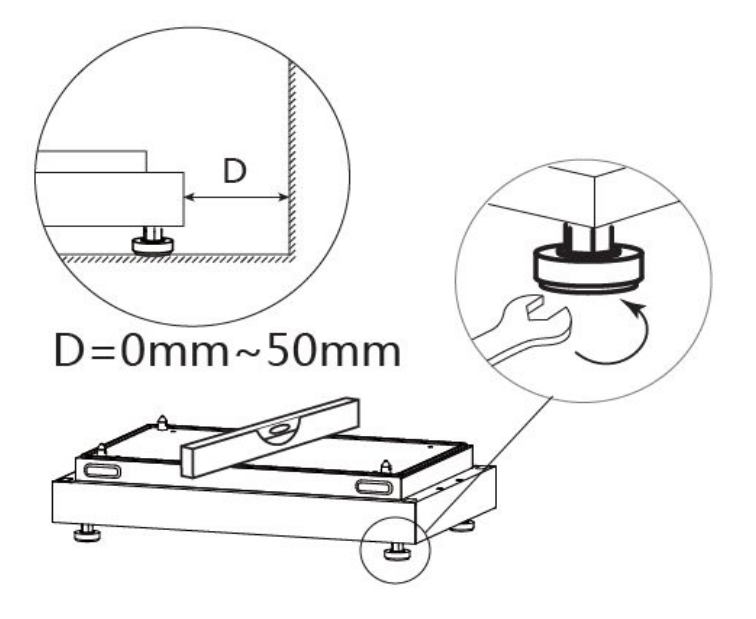

#### <span id="page-11-0"></span>**3.3 Installation der Batteriemodule**

Bitte installieren Sie die Batteriemodule eines nach dem anderen und achten Sie darauf, dass jedes Batteriemodul fest verriegelt ist, bevor Sie das nächste darauf stapeln.

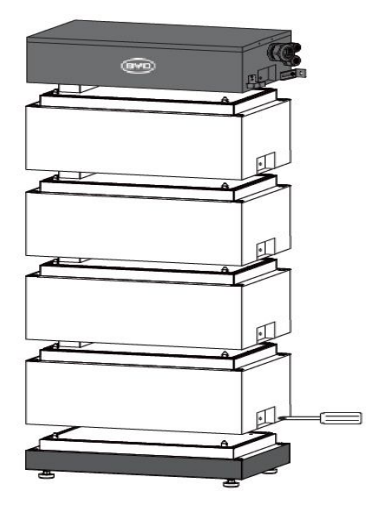

#### <span id="page-11-1"></span>**3.5 Kippschutz**

- a) Markieren Sie mit einem Bleistift die Position des zu bohrenden Lochs.
- b) Entfernen Sie die BCU und bohren Sie dann die Löcher in die Wand.
- c) Befestigen Sie den Expansionsbolzen in den Löchern.
- d) Installieren Sie die BCU und schrauben Sie es zur Fixierung an die gebohrten Löcher.

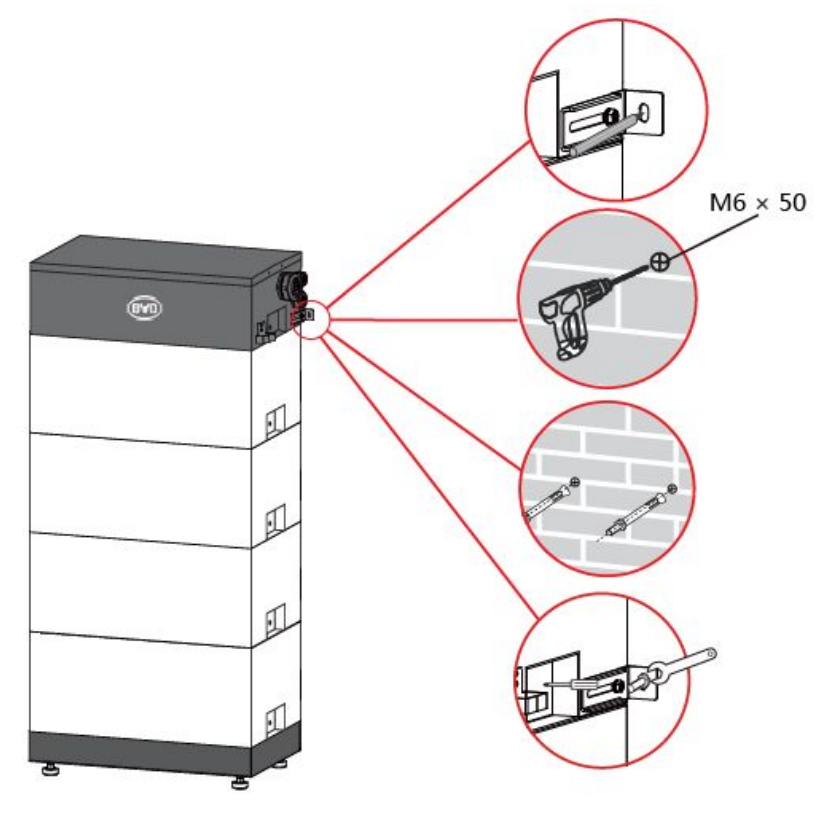

# <span id="page-12-0"></span>**3.6 Öffnen der BCU-Abdeckung**

a) Entfernen Sie die Schraube.

b) Drücken Sie die Abdeckung seitlich nach rechts und heben Sie sie dann hoch.

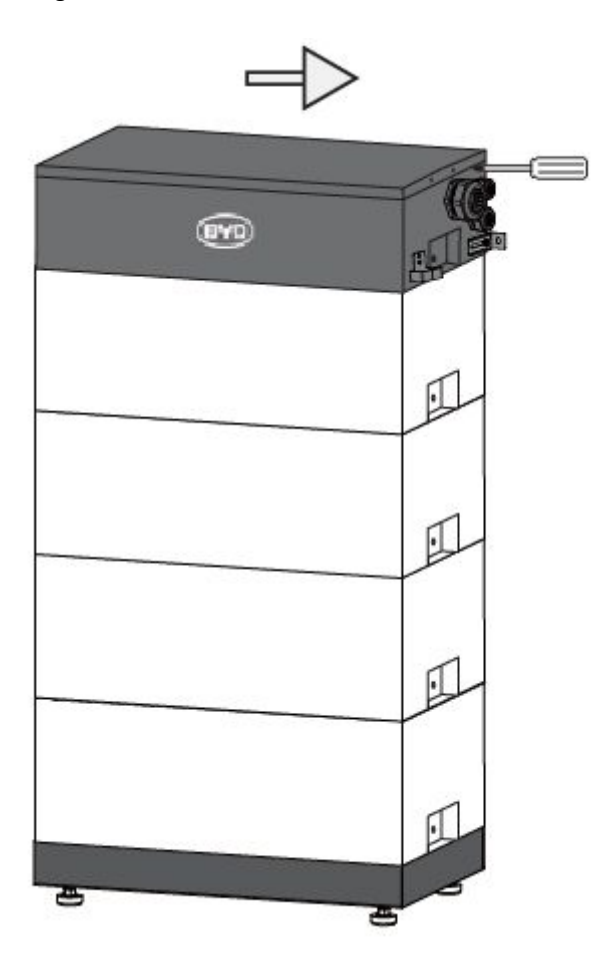

#### <span id="page-13-0"></span>**3.7 Netzkabel, Erdungskabel, Kommunikationskabel und WLAN-Kabelverbindung.**

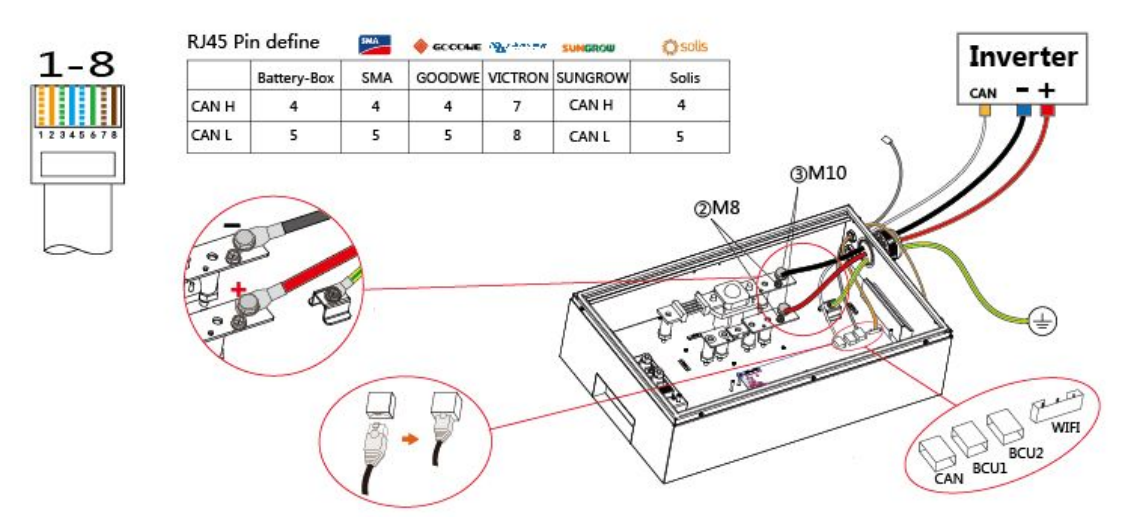

CAN ist mit dem Wechselrichter verbunden. BCU1 und BCU2 sind für die Parallelschaltung vorgesehen.

Drehmoment zur Befestigung der Gleichspannungskabel:

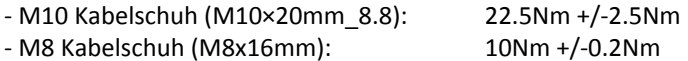

#### <span id="page-13-1"></span>**3.8 Installation des WLAN Moduls**

- a) Schließen Sie das WLAN-Kabel an das WLAN-Modul an.
- b) Befestigen Sie das WLAN-Modul wie nachfolgend abgebildet.

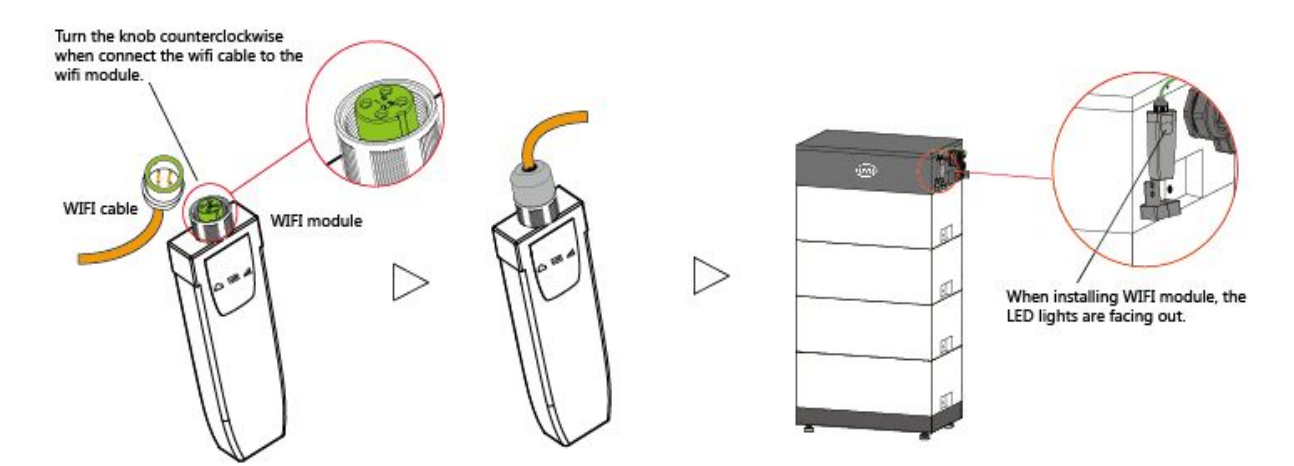

#### <span id="page-14-0"></span>**3.9 Installationsübersicht für das einzelnes System**

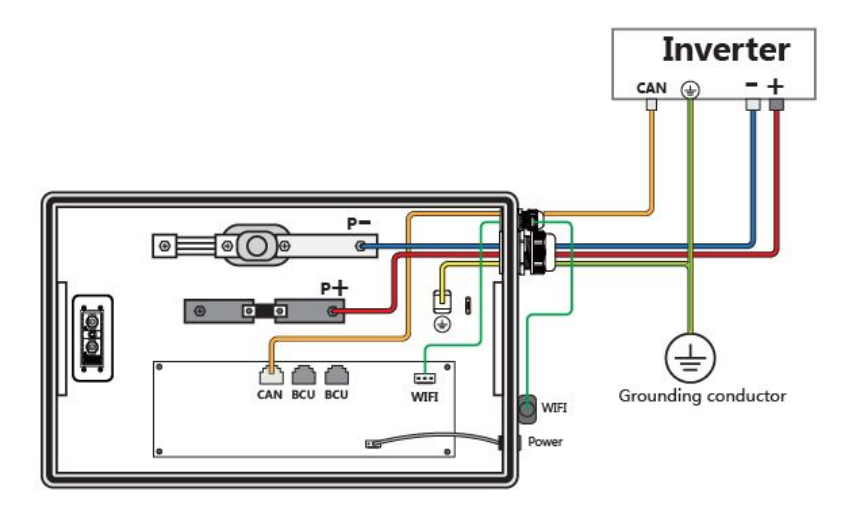

WICHTIG: Die erfolgreich eingerichtete Kommunikation mit dem Wechselrichter ist zwingende Voraussetzung, damit die Module vor einer kritischen Entladung geschützt sind. Daher muss dies unmittelbar nach Aufbau des Batterieturms erfolgen. Ist die Inbetriebnahme unmittelbar nach Aufbau nicht möglich, so muss der Speicher ausgeschaltet sein. Dies ist wichtig, um eine kritische Entladung des Speichers durch Standby-Verbräuche und damit ggf. eine Beschädigung der Zellen zu vermeiden.

#### **3.10 Installationsübersicht für die Parallelschaltung**

Wenn 3 Battery-Boxen parallel geschaltet werden, müssen Sie den nachfolgend abgebildeten Jumper von der Platine der mittleren BCU entfernen. Wenn hingegen nur 2 Battery-Boxen parallel geschaltet werden, müssen Sie dies nicht tun (Jumper stecken dann bei beiden drin).

In einem der Systeme muss dann lediglich noch das WLAN-Modul eingerichtet werden. Bei den verbleibenden Speichern muss das WLAN-Modul deaktiviert sein.

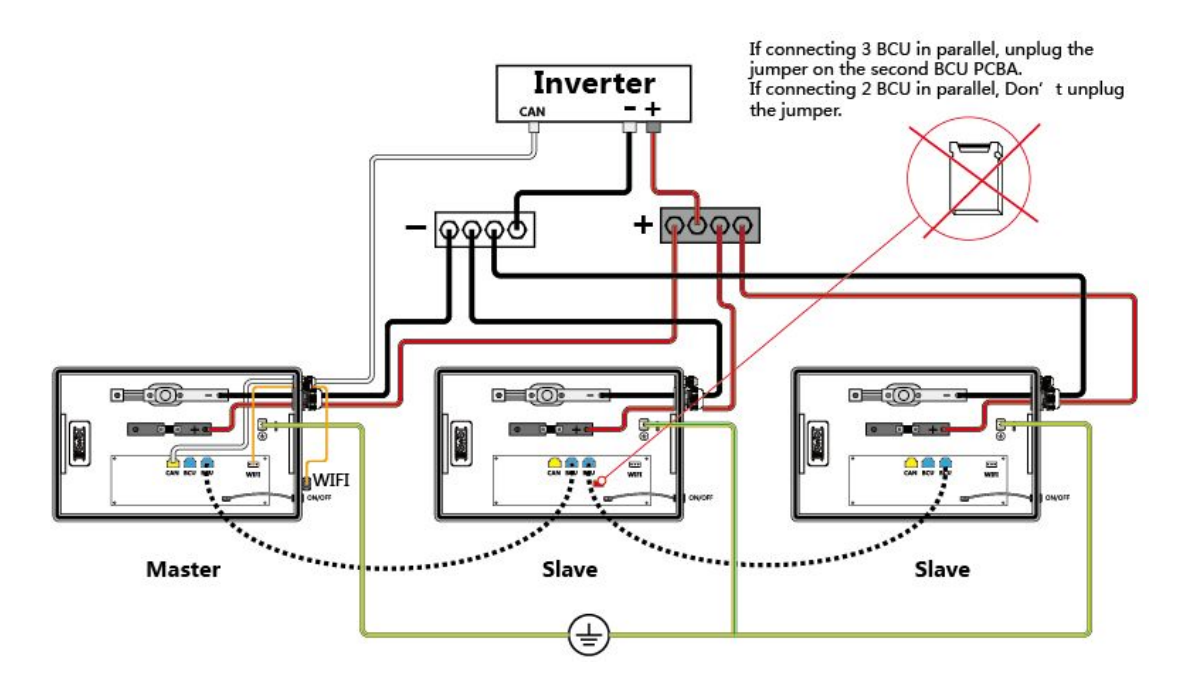

# **4 Installationscheckliste**

Die Verbindung und die Parametereinstellung zwischen der Battery-Box L 3.5-14.0 und dem Wechselrichter prüfen. Bitte ziehen Sie hierzu auch die Anweisungen und Installationsanleitung des Wechselrichter-Herstellers hinzu.

Überprüfen Sie nach der Installation der Battery-Box die Kabelverbindungen gemäß der folgenden Tabelle auf Korrektheit gemäß der Installationsanleitung.

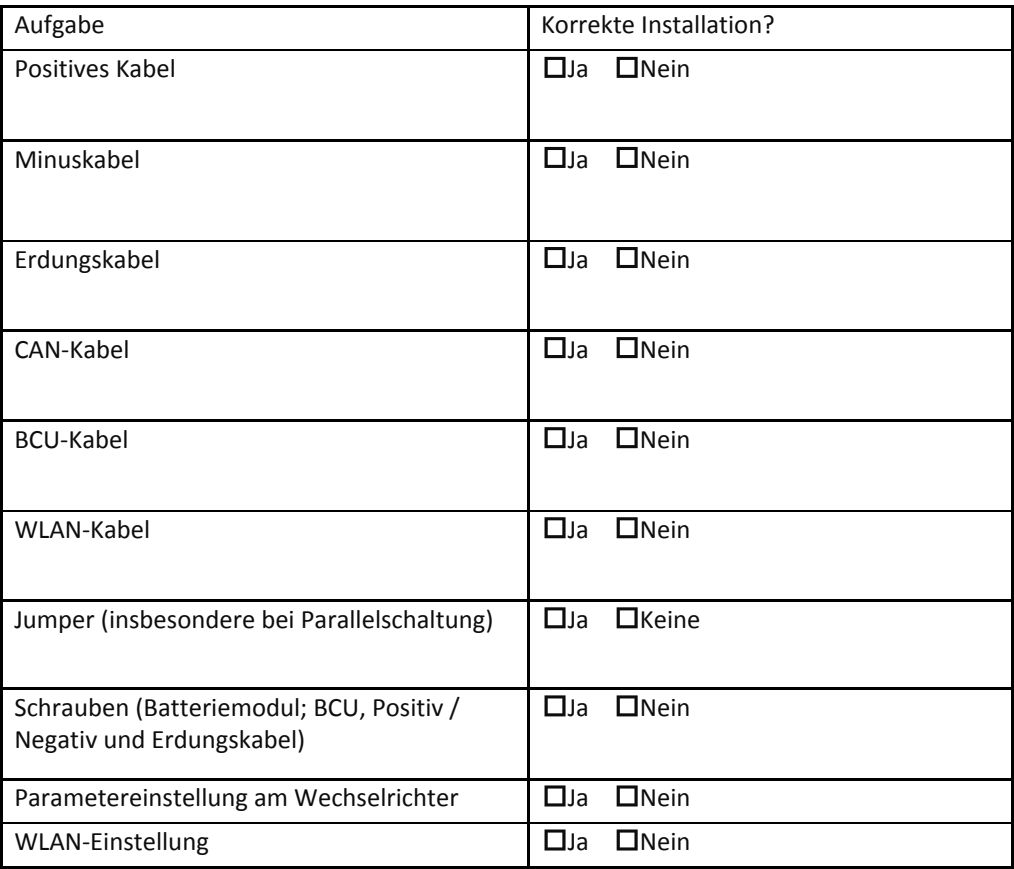

# **5 Starten und Abschalten des Systems**

### <span id="page-17-0"></span>**5.1 Einschalten**

Drücken Sie den Schalter ca. 1 Sekunde lang.

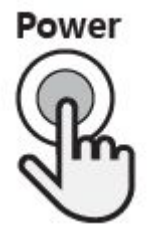

## **5.2 Ausschalten**

Drücken Sie den Schalter ca. 3-5 Sekunden lang.

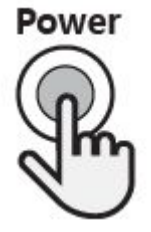

# **6 Software Update und WLAN Konfiguration**

#### **6.1 Herunterladen der Firmware**

Sie können die aktuellste Software auf der Webseite von EFT-Systems herunterladen: <https://www.eft-systems.de/de/downloads>

#### **6.2 WLAN-Verbindung**

Sie können einen Computer, ein Smartphone oder ein Tablet zur Einrichtung des WLANs verwenden.

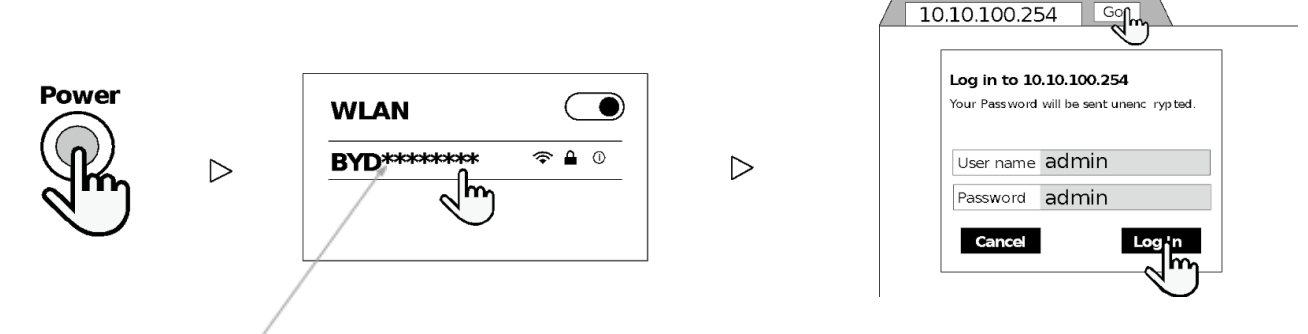

Der WLAN Anzeigename beinhaltet die Seriennummer, welche auf dem Typenschild des WLAN Moduls zu finden ist. Ein WLAN-Passwort wird nicht benötigt.

### <span id="page-18-0"></span>**6.3 Software Update über WLAN**

Es dauert ungefähr eine Minute um das Software-Update durchzuführen. Klicken Sie hierzu im Web Interface unter "Upgrade"-->"Battery-Box" auf die Schaltfläche "Browse" ("Durchsuchen") und wählen die zuvor heruntergeladene Software-Datei aus. Das erfolgreiche Update wird durch einen Buzzer-Ton aus der Battery-Box und einen entsprechenden Hinweis im Web Interface angezeigt. (Hinweis: Im Bereich "Upgrade> WIFI" sind keine Einstellungen durchzuführen.)

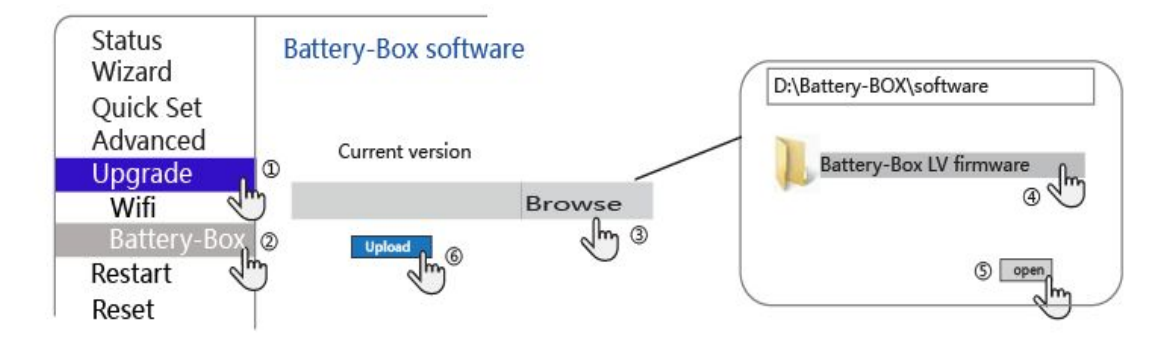

#### Während des Aktualisierungsprozesses wird eine Fortschrittsleiste angezeigt, siehe unten:

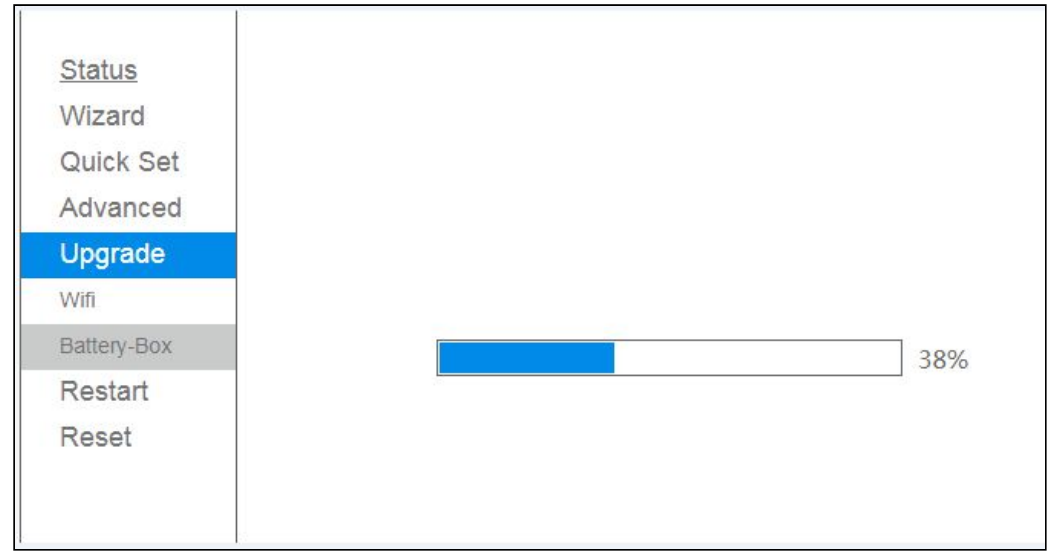

#### Nach erfolgreichem Update wird folgende Nachricht angezeigt:

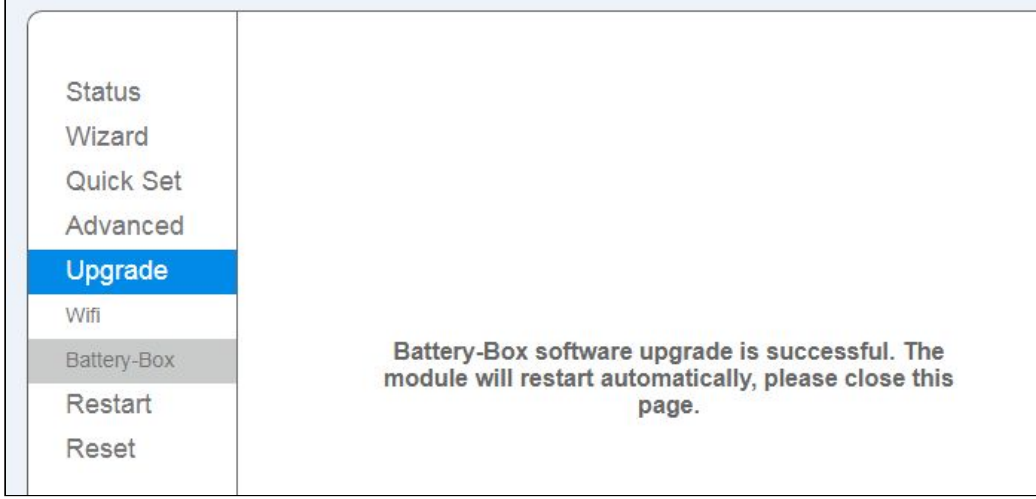

#### Bei einem Fehlschlag wird folgendes angezeigt. Probieren Sie es dann einfach erneut oder kontaktieren Sie den Kundensupport.  $\Gamma$

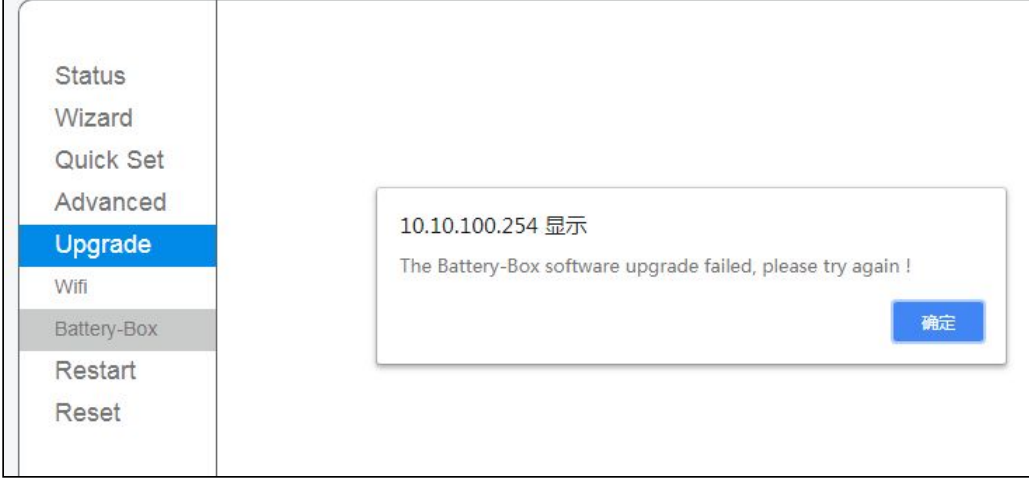

#### <span id="page-20-0"></span>**6.4 BYD Remote Update**

Die Software-Aktualisierung kann auch durch Fernzugriff ermöglicht werden. Dies setzt aber eine ausdrückliche Zustimmung des Kunden voraus und berücksichtigt selbstverständlich die geltenden Datenschutzrichtlinien. Außerdem muss hierzu das WLAN System konfiguriert und die Battery-Box im Internet sein.

# <span id="page-21-0"></span>**6.5 Battery-Box Statusinformationen einsehen**

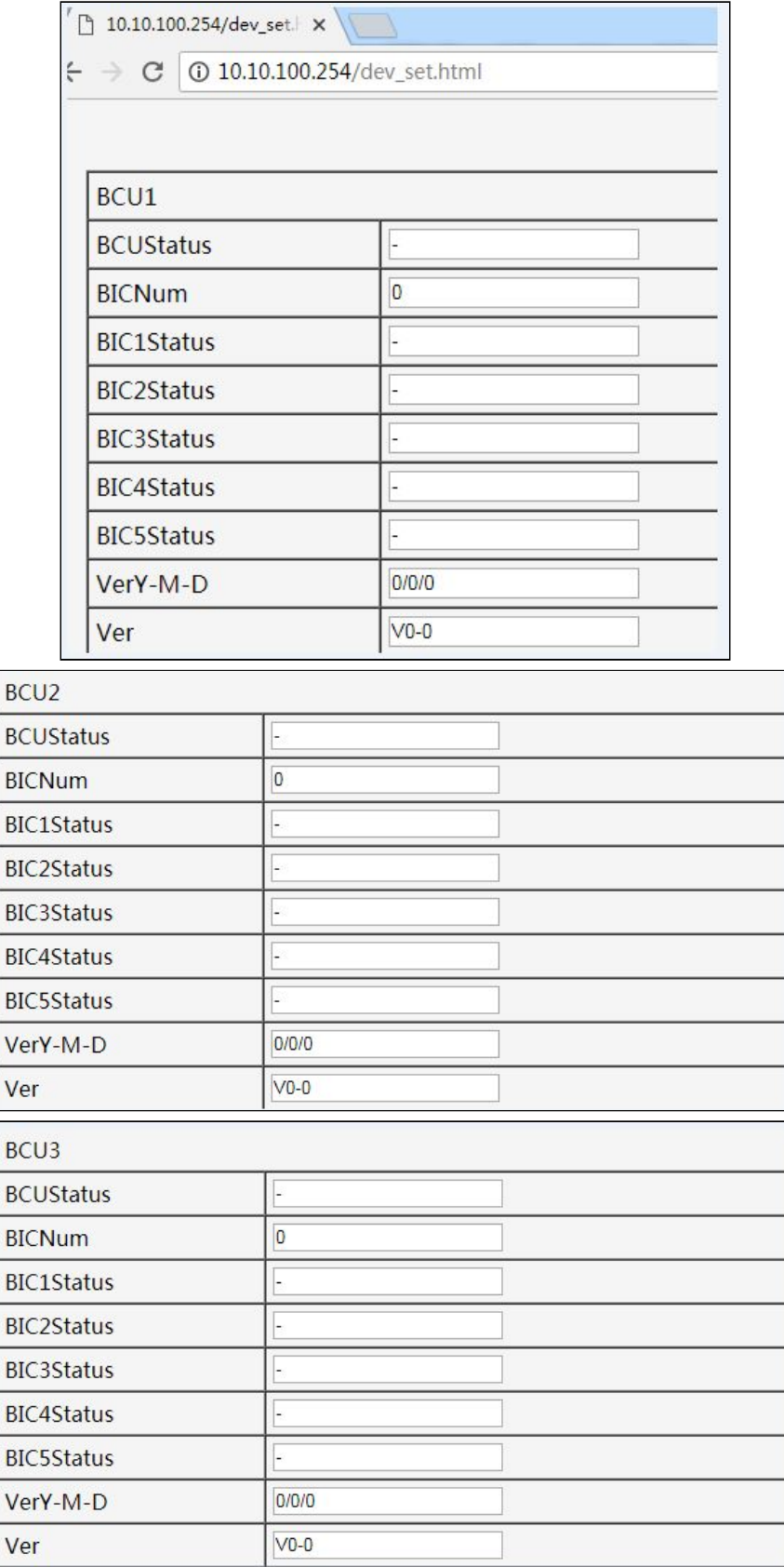

Der Batteriestatus kann über folgende URL eingesehen werden.

### <span id="page-22-0"></span>**6.6 Konfigurieren des Internetzugangs**

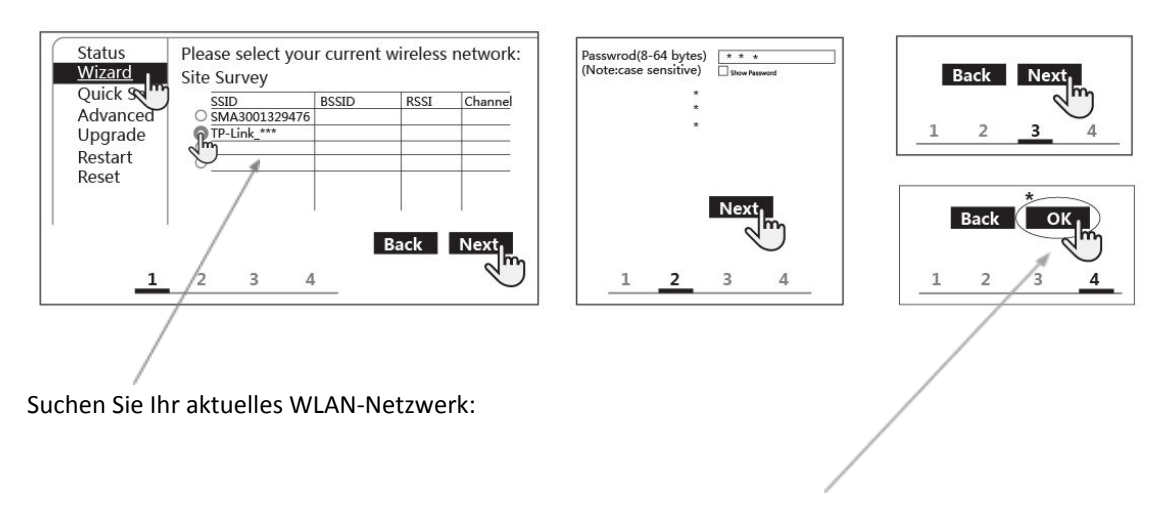

\* Nach dem Klicken auf "OK" müssen Sie 15 Sekunden warten, bevor Sie die Webseite schließen. Ansonsten ist die Konfiguration nicht erfolgreich.

Nachdem das WLAN-Netzwerk konfiguriert wurde, starten Sie das Battery-Box-System am besten neu, wenn Sie das Netzwerk neu konfigurieren möchten.

### <span id="page-22-1"></span>**7 Statusanzeigen**

#### <span id="page-22-2"></span>**7.1 WLAN Statusanzeige**

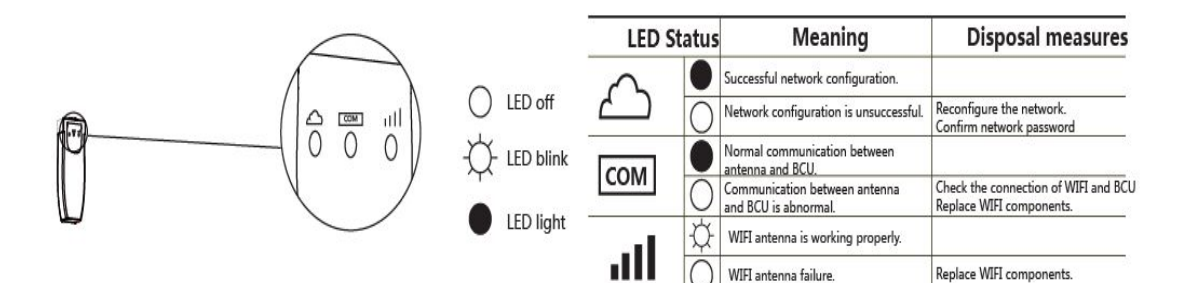

### **7.2 System-Statusanzeige**

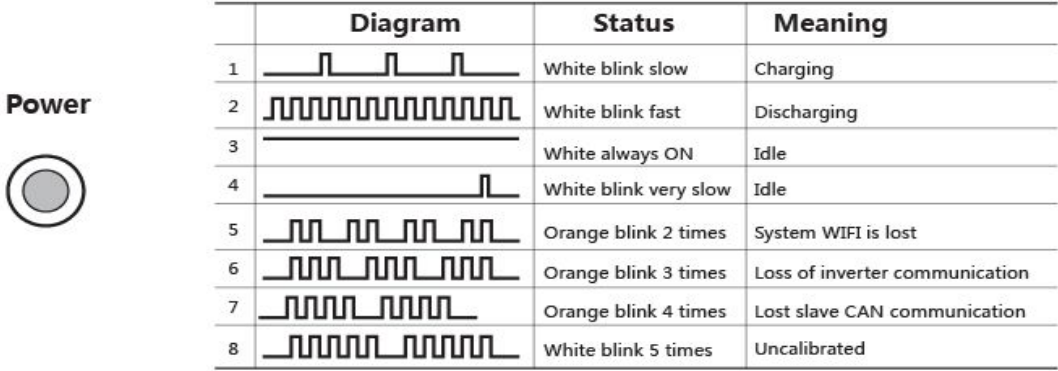

### <span id="page-23-0"></span>**7.3 Wechselrichter Statusanzeige**

Batteriestatus und ggf Warnmeldungen können außerdem über das Display oder über die App des Wechselrichters angezeigt werden.

# <span id="page-24-0"></span>**8 Probleme und Lösungen**

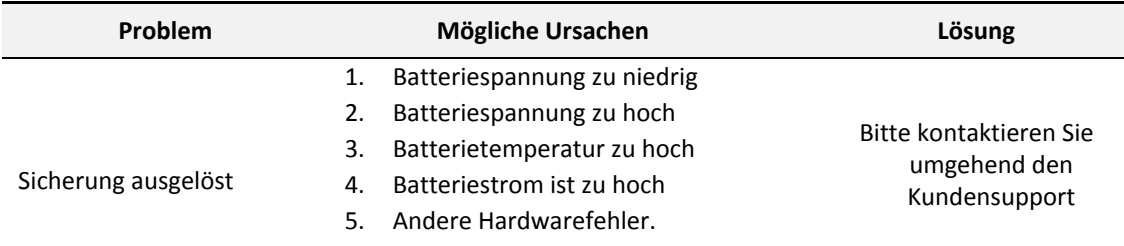

# <span id="page-24-1"></span>**8.1 Mögliche Probleme von BYD Battery-Box LV und deren Lösungen**

### <span id="page-24-2"></span>**8.2 Verhalten im Notfall**

Bitte unterbrechen Sie die Stromversorgung und schalten Sie die Batterie im Notfall aus. Wenden Sie sich sofort an unseren Kundendienst.

# <span id="page-25-0"></span>**Anhang**

Zusätzlich zu den in diesem Handbuch angegebenen Kabelverbindungen und Parametereinstellungen finden Sie im Benutzerhandbuch des Wechselrichters weitere Informationen zu Kabelverbindungen und Parametereinstellungen.

#### **1. CAN-Schnittstellendefinition von BCU & Wechselrichter**

RJ45 PIN definieren

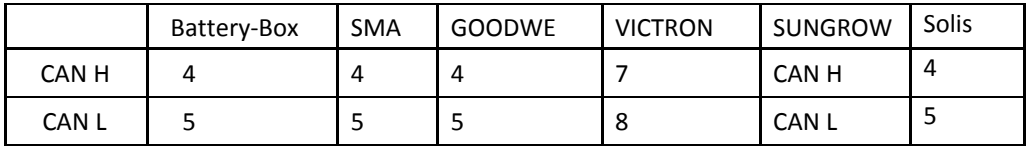

### <span id="page-25-1"></span>**1.1 Verbindung mit SMA**

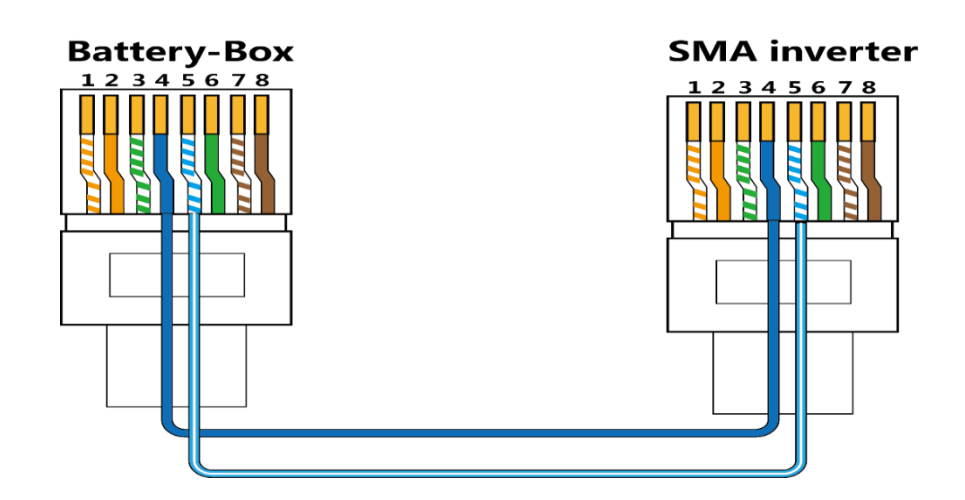

<span id="page-25-2"></span>**1.2 Verbindung mit GOODWE**

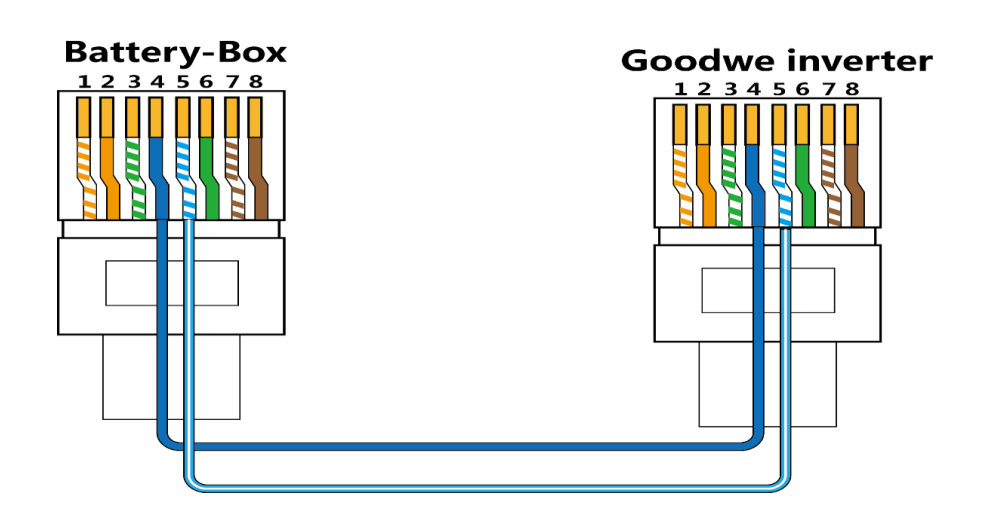

<span id="page-26-0"></span>**1.3 Verbindung mit VICTRON**

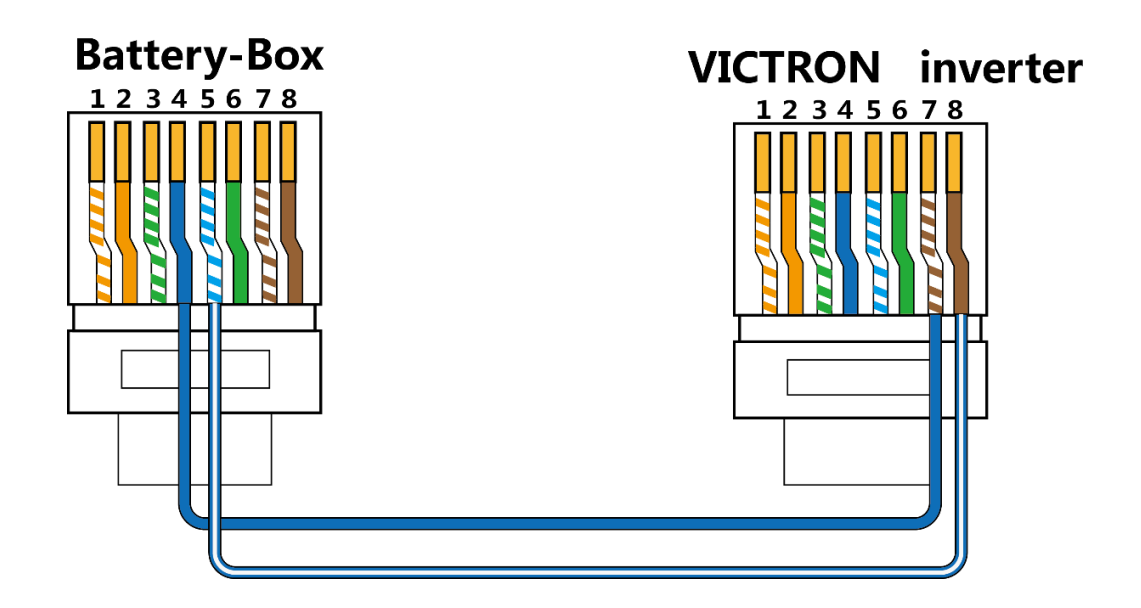

<span id="page-26-1"></span>**1.4 Verbindung mit SUNGROW**

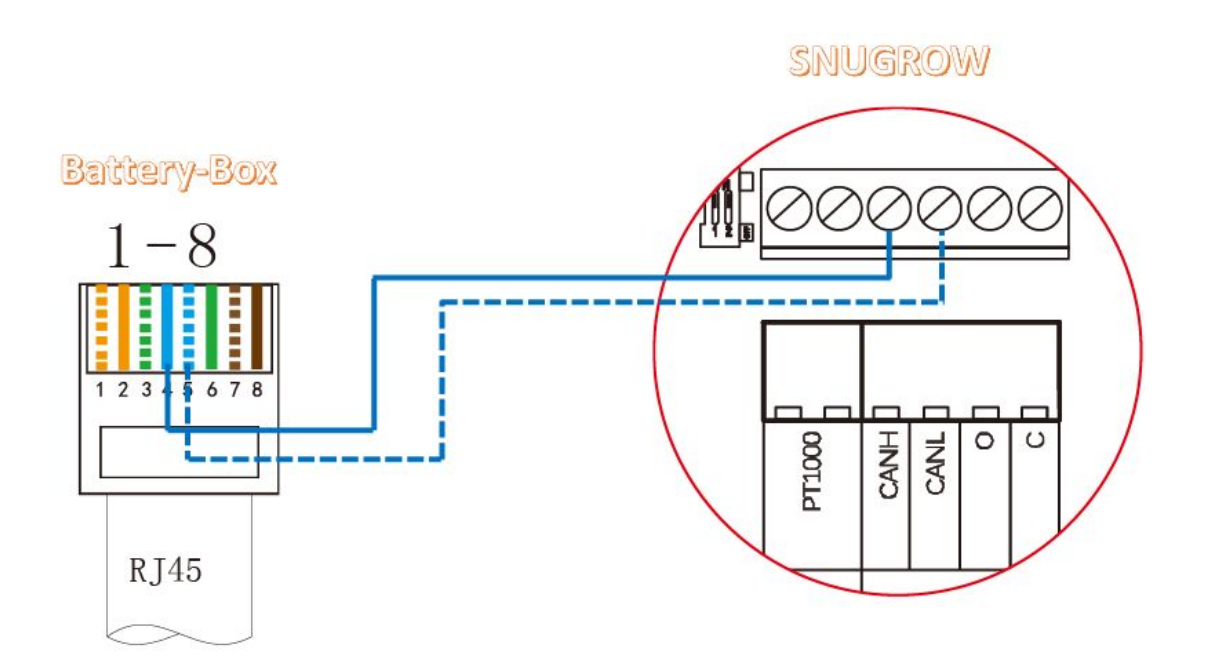

# <span id="page-27-0"></span>**1.5 Verbindung mit SOLIS**

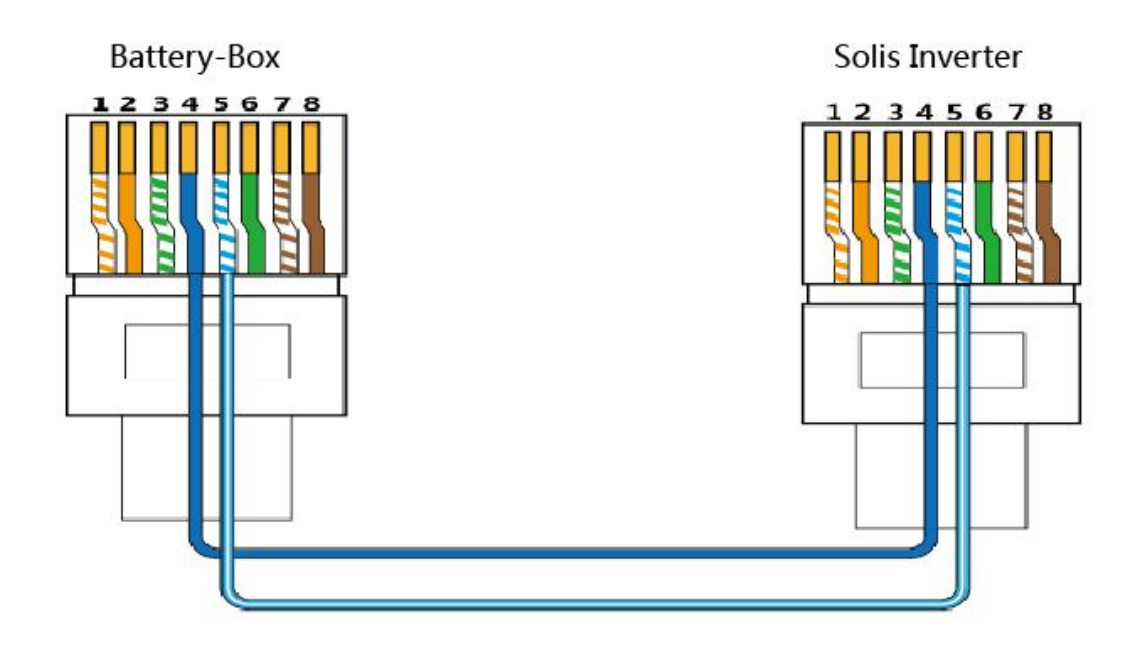

### **2. Parametereinstellungen des Wechselrichters**

### **2.1 SMA Mindesteinstellungen**

 $\overline{\phantom{a}}$ 

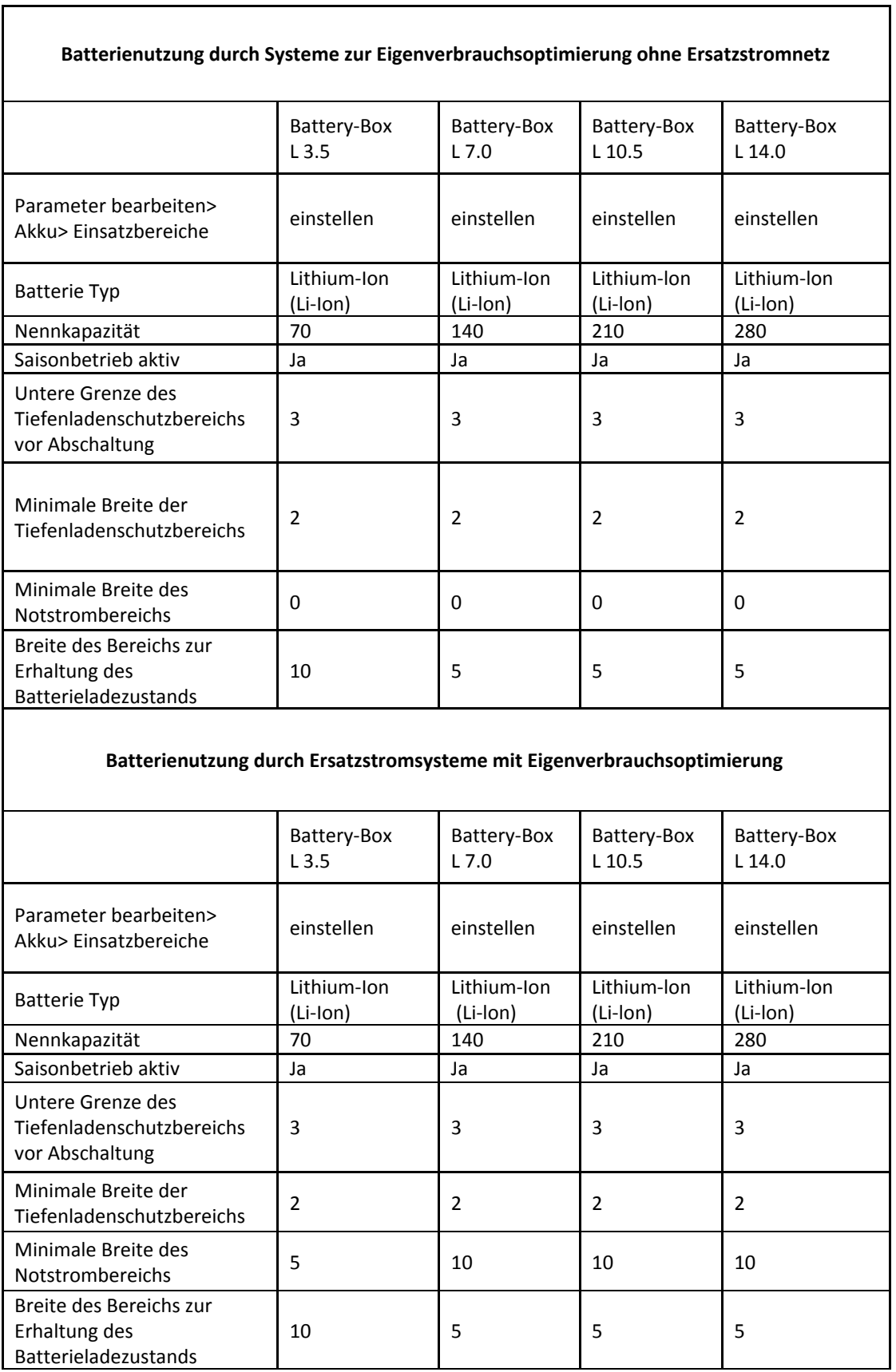

### **2.2 GOODWE Mindesteinstellungen**

Die Parametereinstellungen erfolgen über die APP von GOODWE. Wählen Sie das Batteriemodul "Battery-Box L 3.5" oder "Battery-Box L 7.0+".

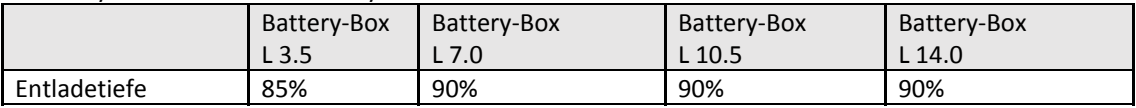

#### **2.3 VICTRON Mindesteinstellungen**

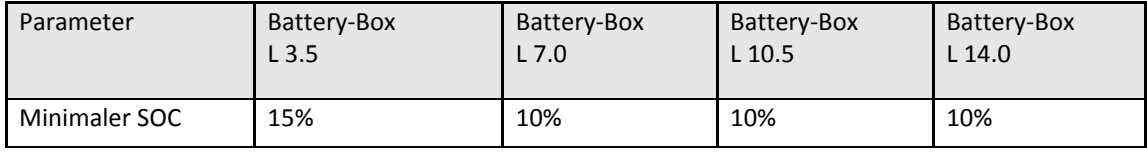

#### **2.4 SUNGROW Mindesteinstellungen**

Die Parametereinstellungen erfolgen über das Bedienfeld von SUNGROW. Wählen Sie das Batteriemodul "Li-ion BYD". Unter "Tot Cap (KWh)" tragen Sie die tatsächliche Kapazität des Batteriemoduls ein. Bei der Battery-Box L 3.5 müssen Sie die Forced Charging Function einschalten, und dann die entsprechenden Parameter einstellen.

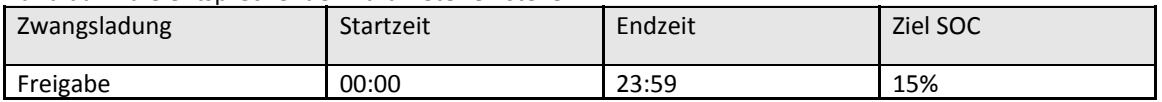

### **2.5 SOLIS Mindesteinstellungen**

Die Parametereinstellungen erfolgen über das Bedienfeld von SOLIS. Wählen Sie das Batteriemodul: "B-BOX LV".

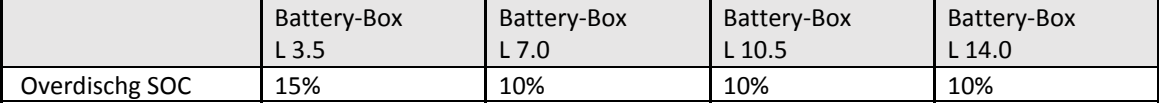

### **3. Fehlerbehebung und Wartung**

### **3.1 Battery-Box**

Die Betriebsdaten und ggf Fehlermeldungen können über das Web Interface der Battery-Box eingesehen werden.

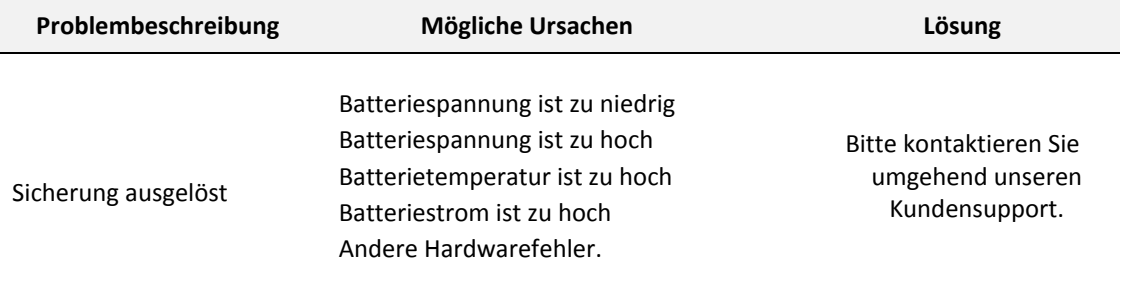

### **3.2 Wechselrichter**

### <span id="page-30-0"></span>**3.2.1 SMA Sunny Island**

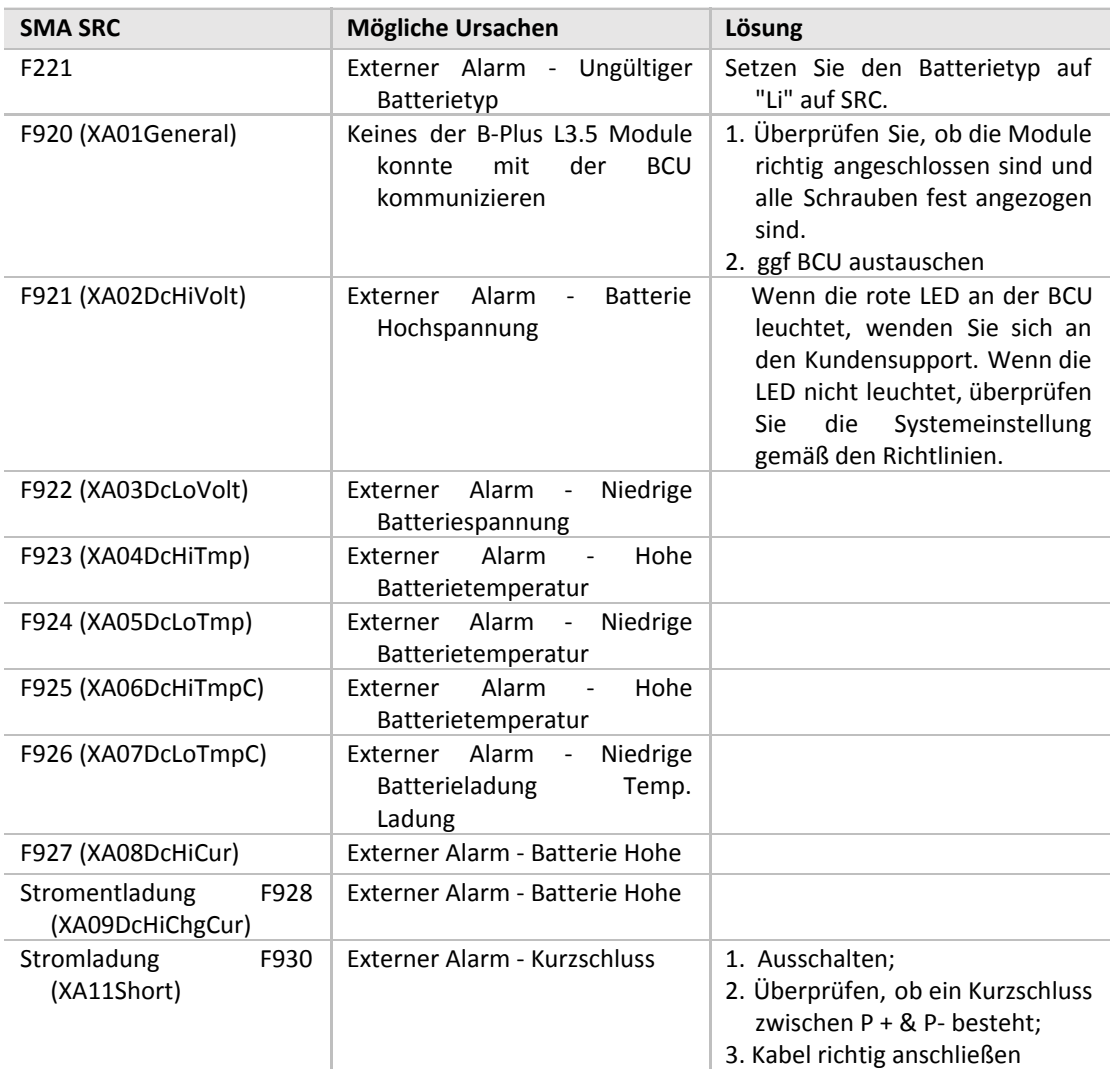

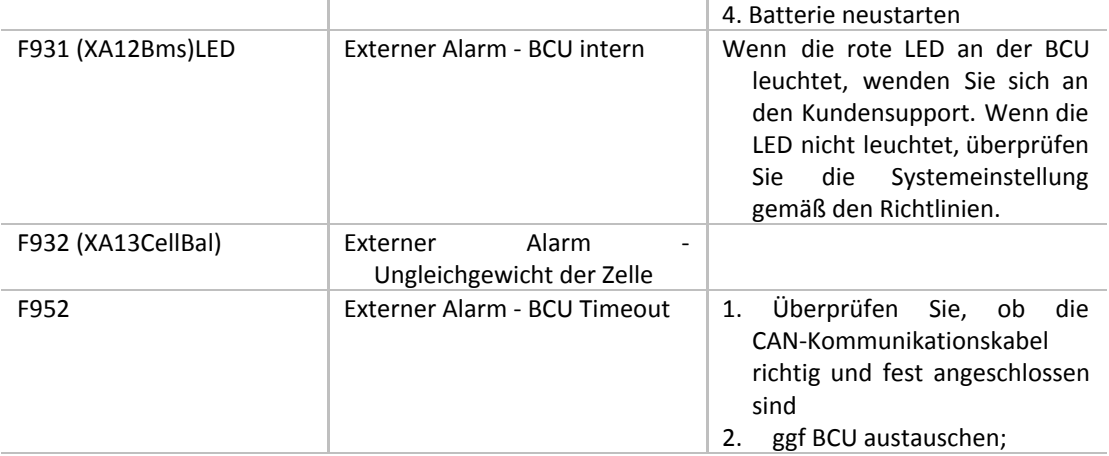

### <span id="page-31-0"></span>**3.2.2 GOODWE**

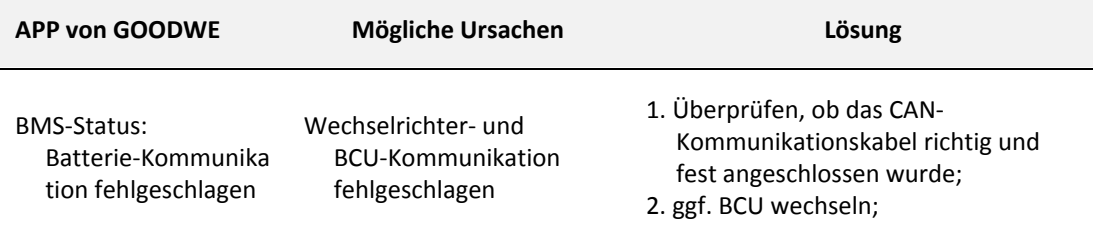

#### **Hauptsitz**

China BYD Lithium Batterie Co., LTD E-Mail: eubatterygrp@ [byd.com](mailto:CS.LEDlighting@byd.com) Tel: +86 0755 89888888 Fax: 0755-8961 9653 Adresse: No.1 Baoping Road, Baolong Industrie Stadt, Longgang Shenzhen, 518116, China

#### **Lokale Kontakte**

Australien Alps Power Pty Ltd Kundendienst Postfach: service@alpspower.com.au Telefon: +61478 140 287 Adresse: U201 15Chatham Road West Ryde NSW 2114 Australien

Europa EFT-Systems GmbH Kundendienst Postfach: [service@eft-systems.de](mailto:service@eft-systems.de) Telefon: +49 9352 8523999 Website: [www.eft-systems.de](http://www.eft-systems.de/)

Großbritannien Storing Renewable Energy Service-Mailbox für: [info@srenergy.co.uk](mailto:info@srenergy.co.uk) Telefon: +44 (0) 2037695998 Website: [www.srenergy.co.uk](http://www.srenergy.co.uk/)

Copyright © BYD Lithium Battery Company Limited. Alle Rechte vorbehalten.